Cơ sở dữ liệu thư mục tổng hợp các ấn phẩm định kỳ của các nước Đông Nam Á

# HƯỚNG DẦN SỬ DỤNG

- 1. Quy trình tìm kiếm
- 2. Về các màn hình tìm kiếm
- 3. Về kết quả tìm kiếm
- 4. Về chi tiết kết quả tìm kiếm

#### 1-1. Quy trình tìm kiếm

(1) Màn hình tìm kiếm

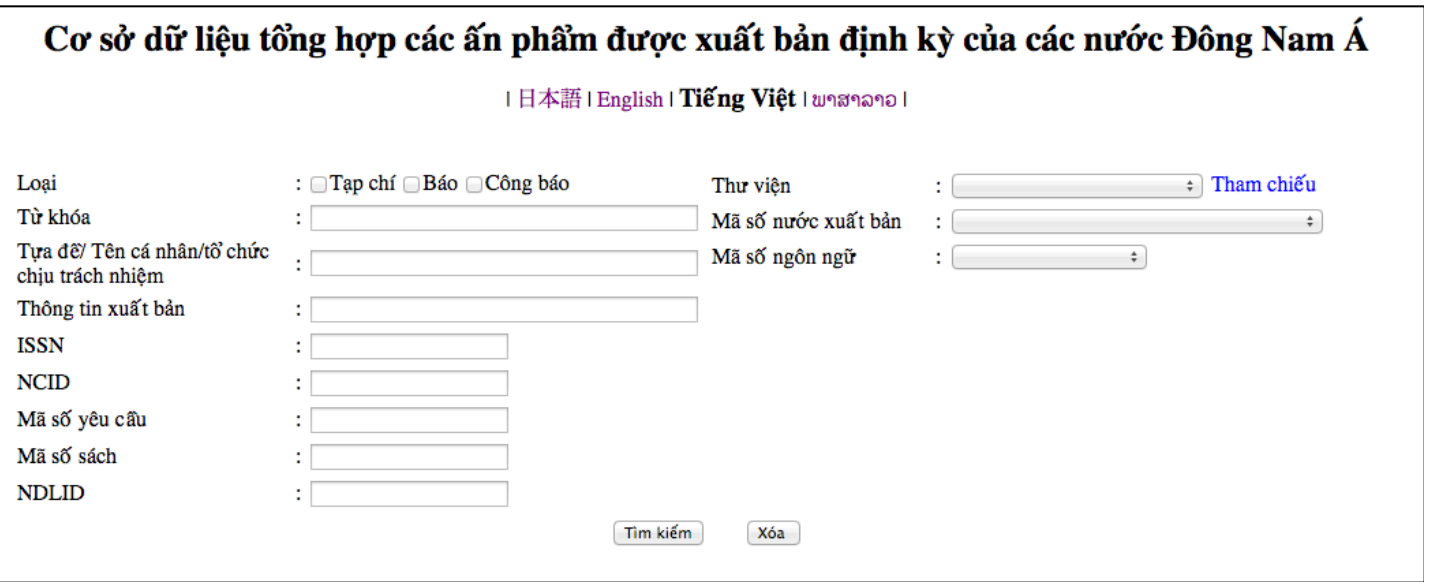

Khi nhập từ khóa tìm kiếm và nhấn nút "Tìm kiếm" thì toàn bộ kết quả sẽ được hiển thị phía dưới màn hình tìm kiếm.

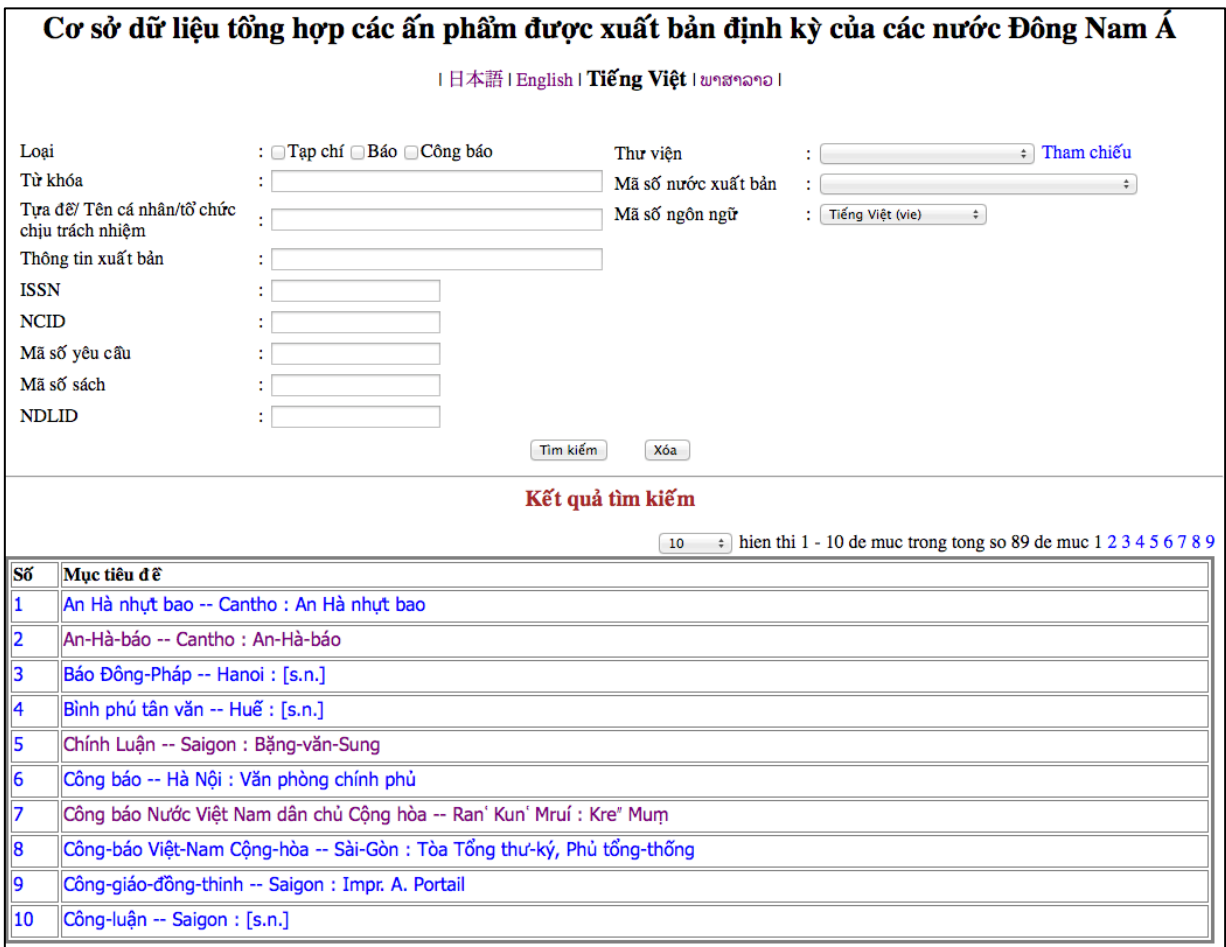

Khi nhấn vào các đề mục thì chi tiết kết quả tìm kiếm (3) sẽ được hiển thị ở một cửa sổ khác.

#### 1-2. Quy trình tìm kiếm

JA021 語ベト

—————————<br>]**]A034** |★

JA038

医 京大東

ナム語

306-381

285-317,319-355,357-388

13-241, 244-319, 343-355, 357-362, 364-383

 $\|_1$ 

12

3

#### (3) Chi tiết kết quả tìm kiếm

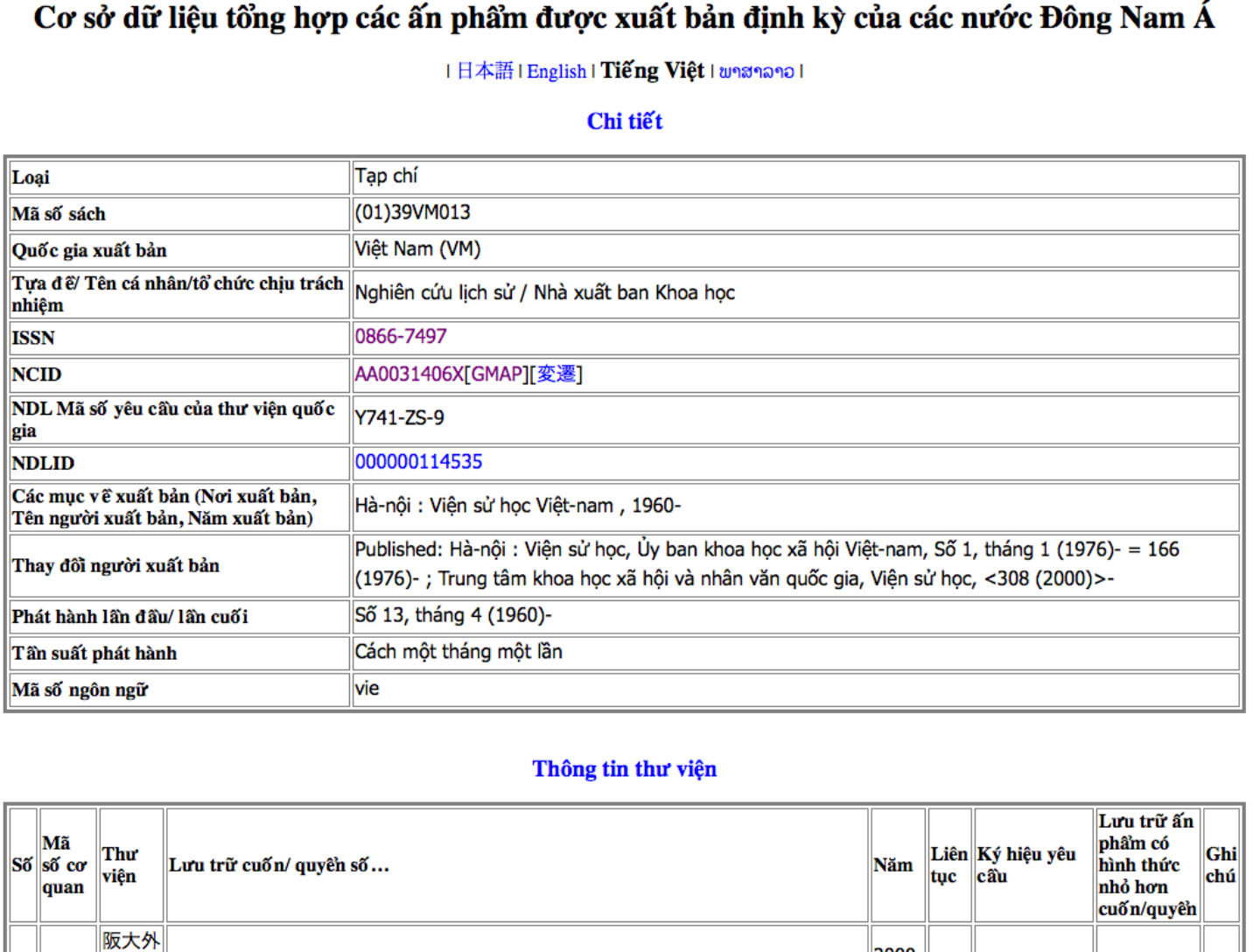

2000-

2008

 $1999 - | +$ 

1960-

2008

 $\overline{+}$ 

IJ1||199

## 2.1 Về màn hình tìm kiếm

Chọn ngôn ngữ hiển thị Hãy chọn ngôn ngữ muốn hiển thị ban đầu

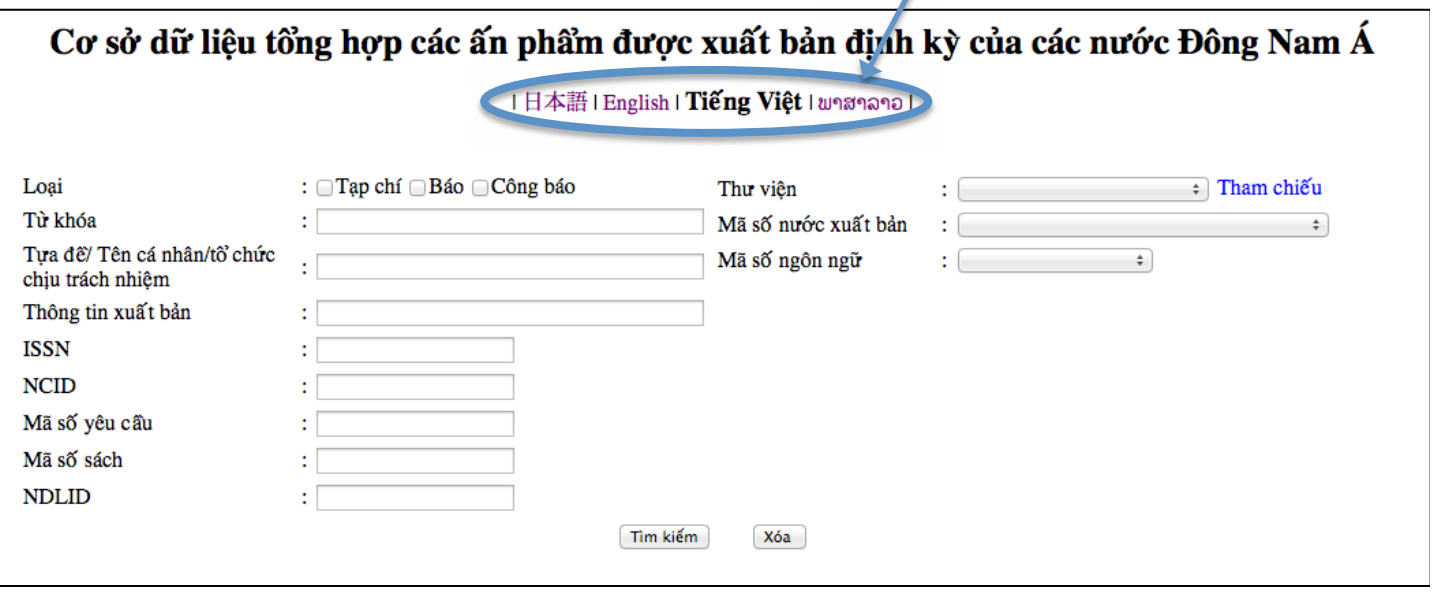

#### Chức năng tìm kiếm

- Khi tìm kiếm trong một mục duy nhất là từ khóa hay tiêu đề thì đều có thể tìm kiếm bằng điều kiện <sup>[OR] [AND]. Dấu</sup> khoảng trắng tương đương với 「AND」.
- Khi tìm kiếm cùng một lúc nhiều mục từ khóa và tiêu đề thì sẽ tìm kiếm theo điều kiện 「AND」 giữa các mục.
- Khi tìm kiếm thì không phân biệt chữ thường hay chữ in hoa.
- · Điều kiện tìm kiếm sẽ là "giống một phần".
- Có thể tìm kiếm cả khi có ngữ âm hay khi không có ngữ âm.

### 2.2 Về màn hình tìm kiếm

#### Các mục khi xổ ra

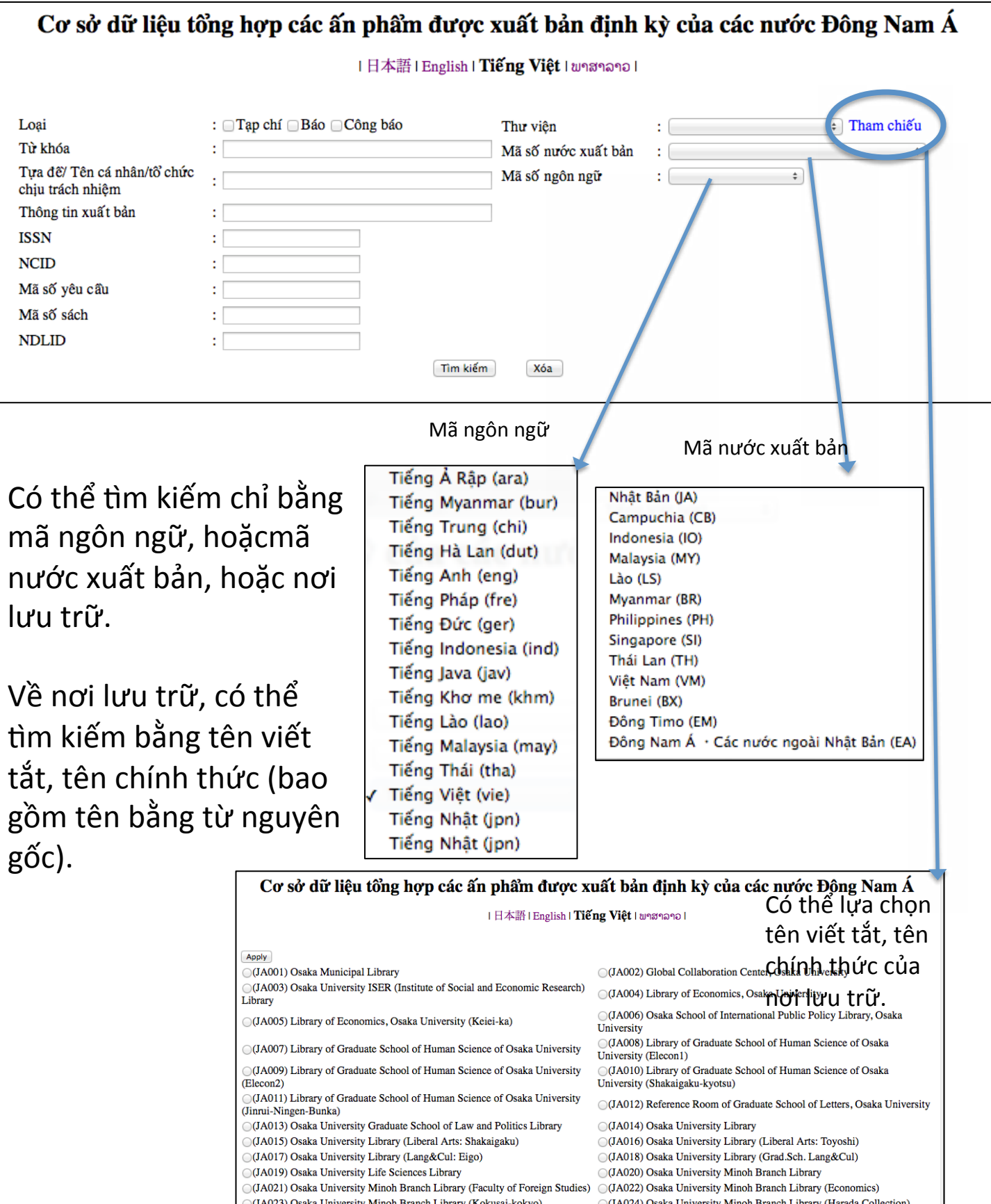

(JA024) Osaka University Minoh Branch Library (Kokusai-kokyo)<br>
(JA024) Osaka University Minoh Branch Library (Collection of Yangon Univ.) (JA026) Letters (School of, Graduate School of), Osaka University (Indo-<br>
(JA025) Os

### 3.1 Về màn hình kết quả tìm kiếm

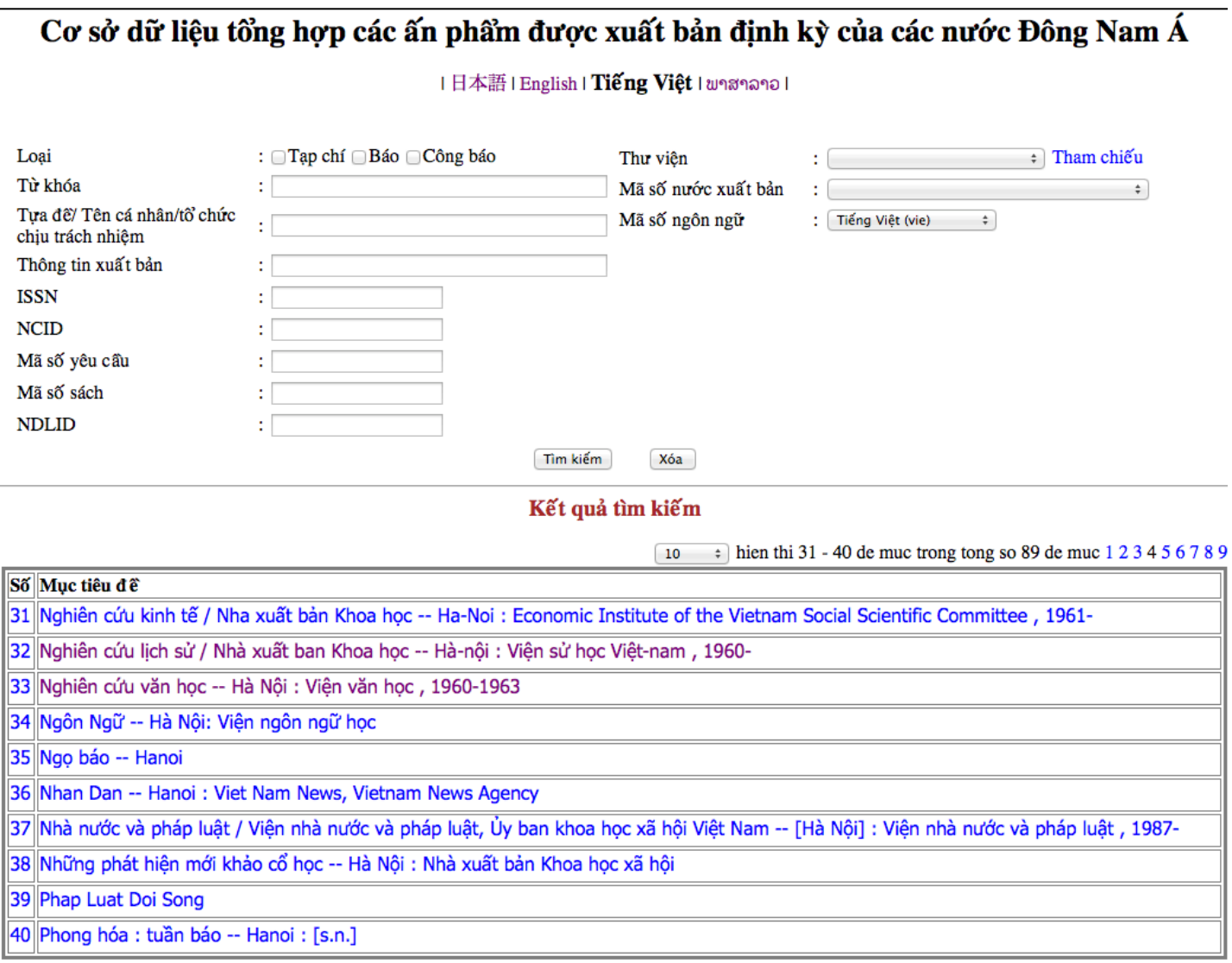

- Trong kết quả tìm kiếm, số lượng kết quả tìm thấy <sup>[No.]</sup> và các tiêu đề "Tựa đề sách" (bao gồm từ nguyên gốc) sẽ được hiển thị. Khi nhấn vào 「Tựa đề sách」 thì chi tiết của ấn phẩm đó sẽ được hiển thị ở một cửa sổ khác.
- $\cdot$  Có thể xổ ra và chọn số lượng hiển thị.
- Trong kết quả tìm kiếm "Tựa đề sách" sẽ được hiển thị theo thứ tự ký tự a,b,c…

#### 3.2 Về màn hình kết quả tìm kiếm

#### Cơ sở dữ liệu tổng hợp các ấn phẩm được xuất bản định kỳ của các nước Đông Nam Á

|日本語 | English | **Tiếng Việt** | พาสาลาอ |

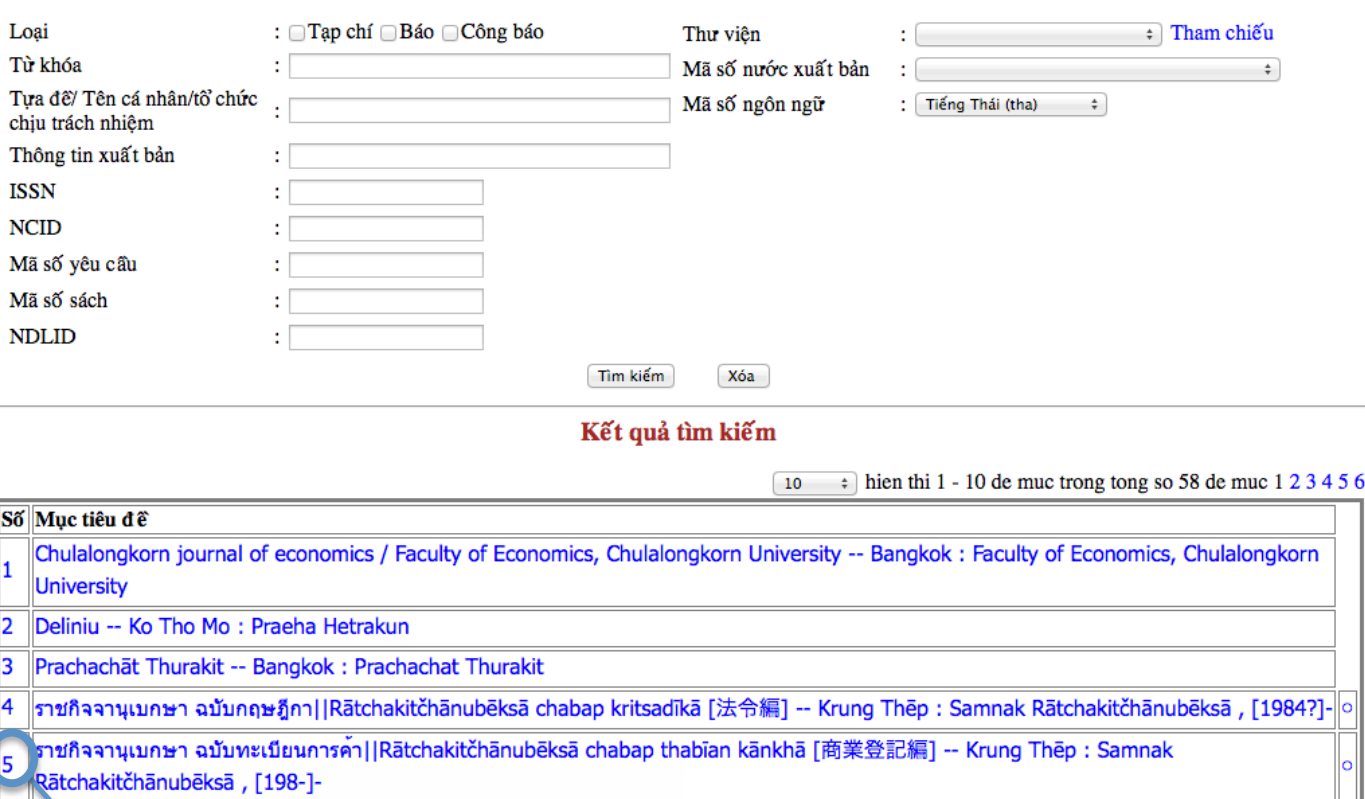

ราชสิจจานุเบกษา ฉบับทะเบียนฐานันดร||Rātchakitčhānubēksā chabap thabīan thānandōn [位階勲等編] -- Krung Thēp : Samnak  $\overline{6}$ Rātchakitčhānubēksā, [1984?]-

ราชกิจจานุญกษา ฉบับประกาศทั่วไป||Rātchakitčhānubēksā chabap prakāt thūapai [布告編] -- Krung Thēp : Samnak Rātchakitčhānubēksā 7 , [1984?]-

ราชกิจจานุเบกษา||Ratchakitchanubeksa [本編] -- Krung Thep : Samnak Ratchakitchanubeksa, 1874l8

East [East] -- Khrōngkān Yīpunsuksā, Sathāban 'Ēchīa Tawan'ōksuksā, Mahāwitthayālai Thammasāt 2540 [1997]  $\overline{9}$ 

10 กรุงเทพธุรกิจ [Krungthep Thurakit] -- Bangkok :

khi nhấn vào No. thì từ "các tiêu đề"có thể tìm đến những thông tin liên quan trong trang "Tìm kiếm của thư viện quốc gia".

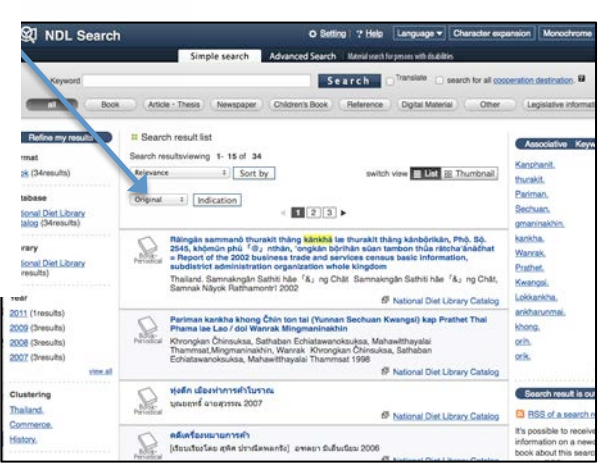

Trường hợp có những thông tin bài luận về tài liệu đó thì khi nhấn vào sẽ hiển thị đường dẫn.

### 4. Về màn hình chi tiết kết quả tìm kiếm

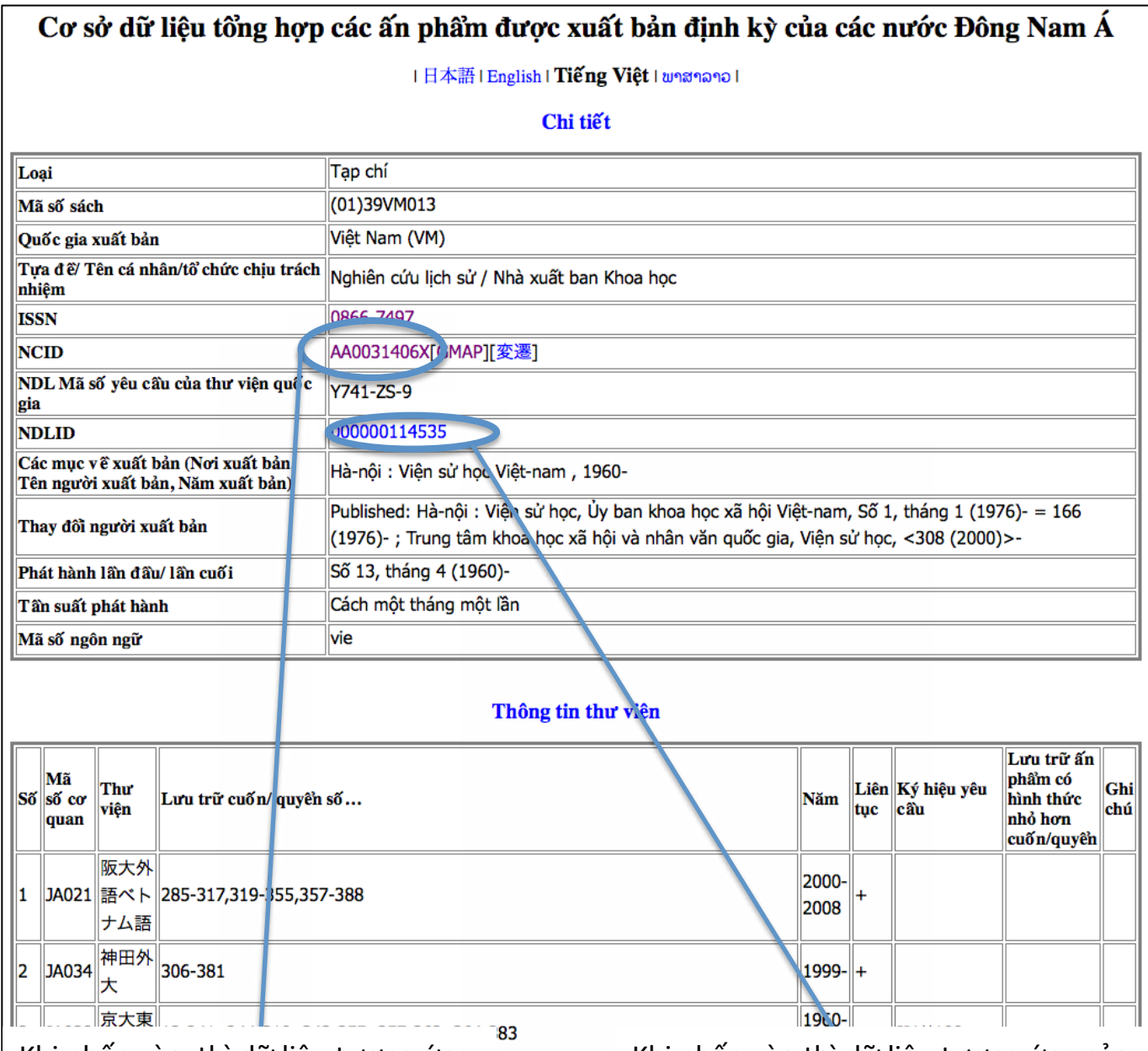

Khi nhấn vào thì dữ liệu tương ứng của CiNii Books sẽ được hiển thị.

Khi nhấn vào thì dữ liệu tương ứng của trang "Tìm kiếm của thư viện quốc gia" sẽ hiển thị.。

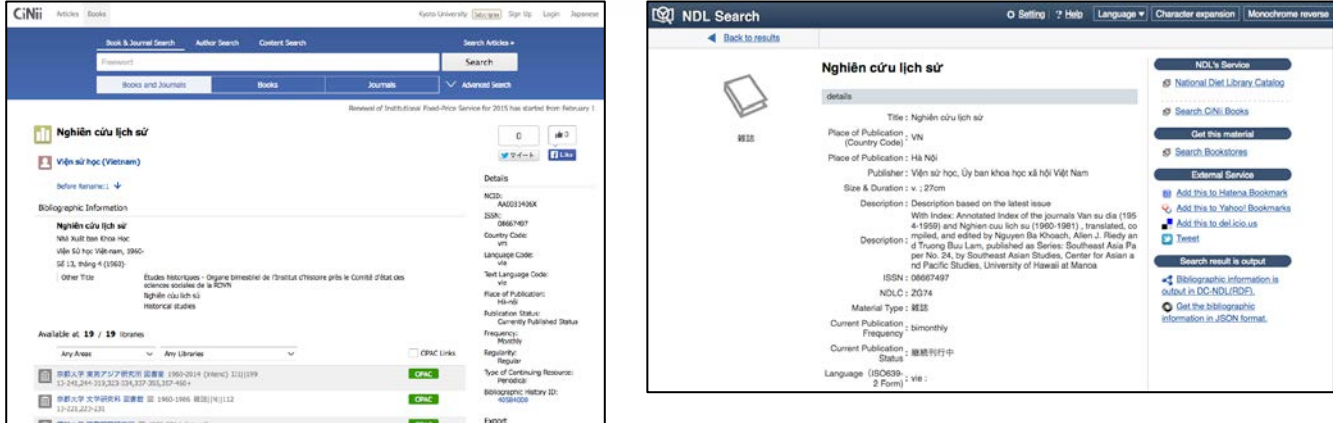

Tên cơ quan lưu trữ hiển thị ở mục thông tin nơi lưu trữ là tên viết tắt. Hãy nhấn vào nút "Tham chiếu" trong mục "Nơi lưu trữ" để xác nhận tên chính thức.